# Betriebsanleitung CNC-Retrofit für W21 64-Bit PCNC

1

Produktmerkmale:

- 800MHz Prozessrechner
- 100MBit LAN
- 2 x USB1.1
- Optional mit Software für Störmeldezentrale per e-mail; Fernbedienung

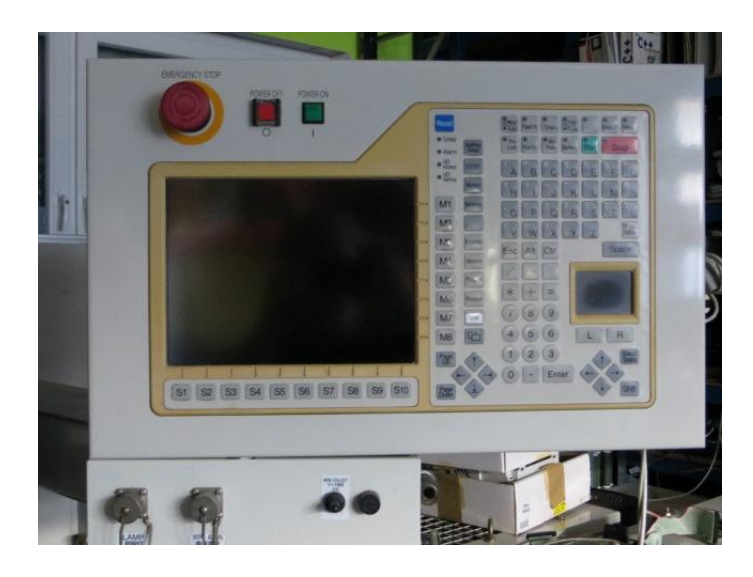

### **Inhaltsverzeichnis**

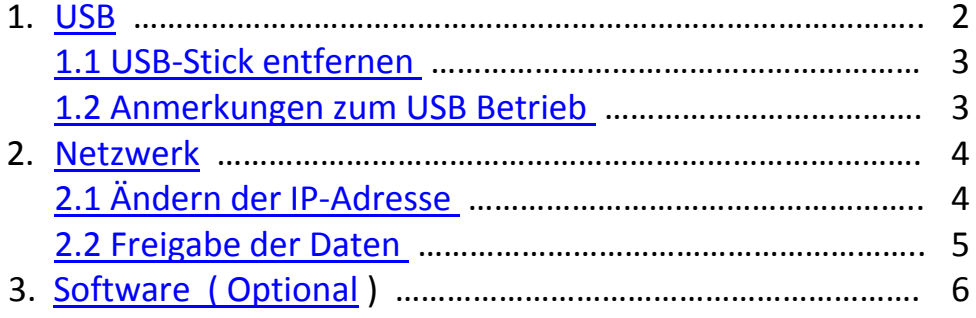

### <span id="page-1-0"></span>1. USB

Funktionsweise: Die Original Mitsubishi EDM Software kann nur Daten von der seriellen Schnittstelle oder von einem Diskettenlaufwerk einlesen. Um nun die Daten von einem USB-Stick einzulesen, muß die neue CNC-Steuerung den USB-Stick als Diskette , emulieren'. Dieses geschieht intern automatisch, sobald ein neuer Stick eingesetzt wird.

2

**>>> Neue USB-Sticks müssen evtl. erst vom System erkannt werden. Bestätigen Sie die Erkennung jeweils mit der Enter-Taste, bis keine Windows-Botschaft mehr erscheint. <<<**

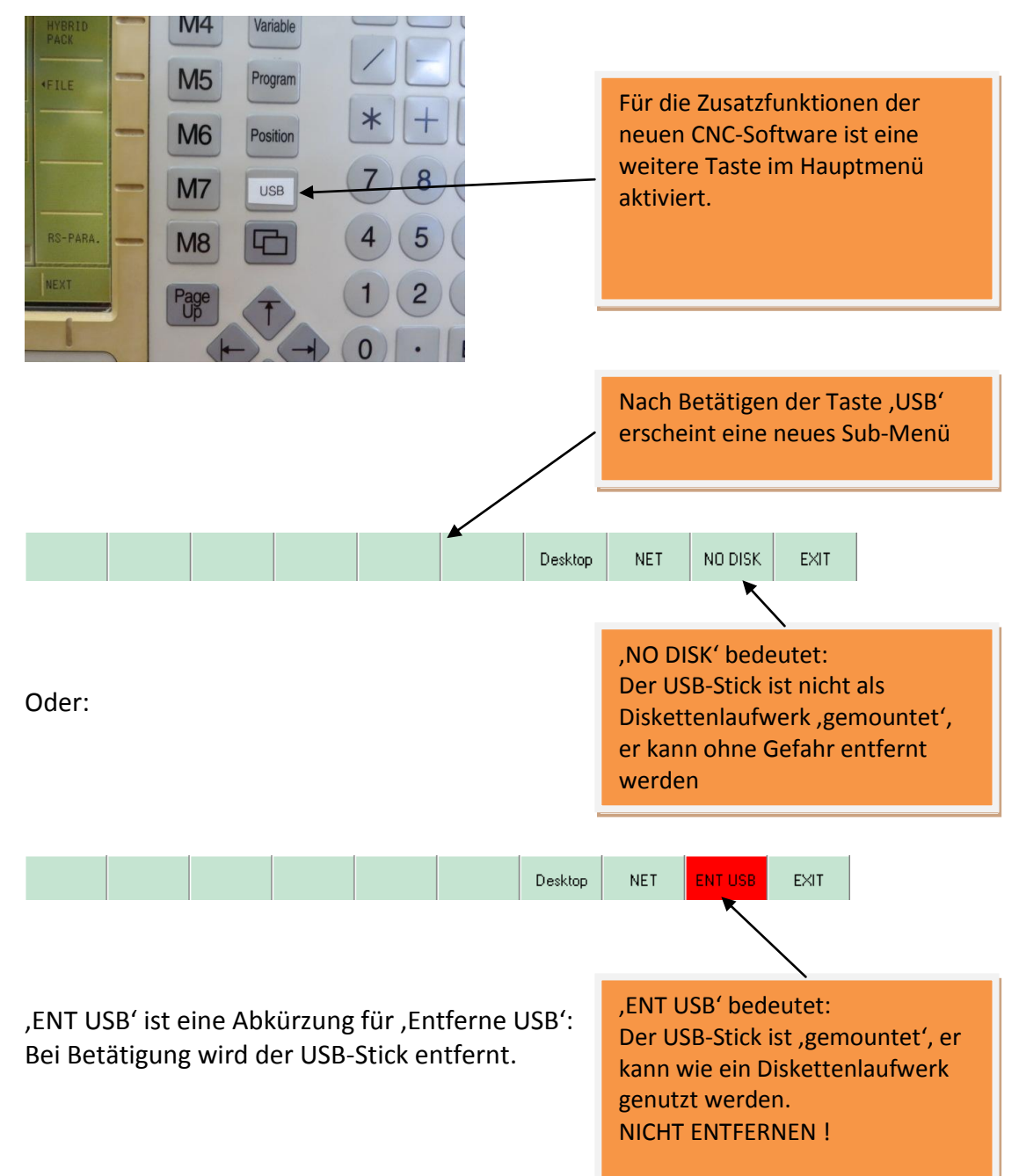

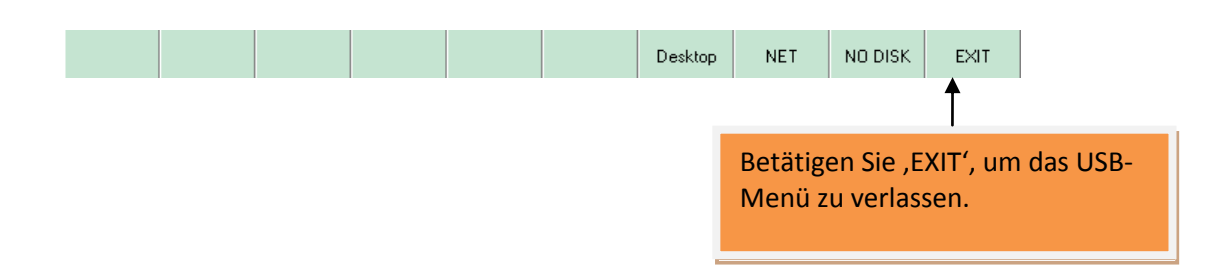

3

#### <span id="page-2-0"></span>**1.1 USB Stick entfernen**

**>>> Bitte unbedingt vor dem Abziehen des USB-Sticks die Taste**  "ENT USB" betätigen, bis die Anzeige wechselt zu "NO DISK" <<<

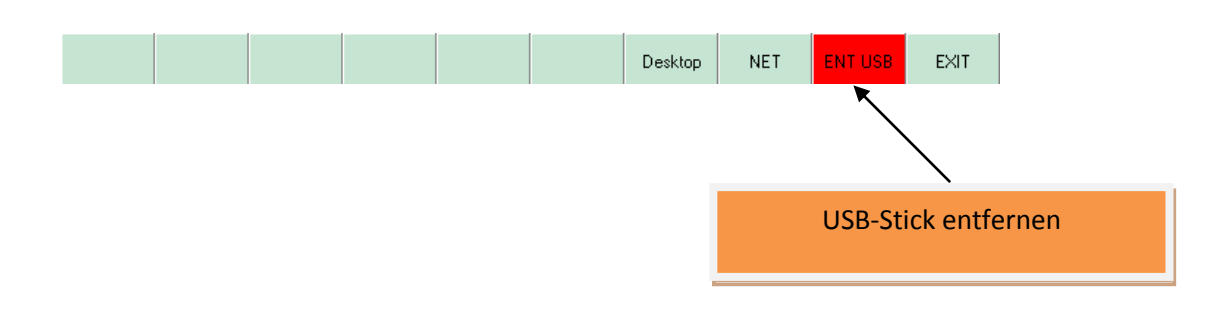

**>>> Das Nichtbeachten kann zu einem Systemabsturz oder zu einem Datenverlust auf dem USB-Stick führen! <<<**

#### <span id="page-2-1"></span>**1.2 Anmerkungen zum USB Betrieb**

- Das interne Diskettenlaufwerk ist durch einen USB-Anschluss ersetzt worden. Ein Betrieb von externen Diskettenlaufwerken mit USB-Anschluss wird aufgrund der recht hohen Stromaufnahme nicht unterstützt!
- Es wurde eine Vielzahl von verschiedenen USB-Sticks geprüft. Aufgrund der vielen verschiedenen Varianten von USB-Sticks kann jedoch nicht für jeden die volle Funktionstauglichkeit gewährleistet werden. Insbesondere bei neuen Versionen, wie z.B. USB3.0 Sticks, könnten gelegentlich Funktionsstörungen auftreten, da evtl. keine Treiber für das Betriebssystem Windows 98 zur Verfügung stehen.

#### <span id="page-3-0"></span>**2. Netzwerk**

Das CNC-Retrofit wird standardmäßig mit einem Netzwerkanschluß ausgeliefert. Die Einstellungen werden über den Menüpunkt "NET" festgelegt. Bitte fragen Sie Ihren Netzwerkadministrator für Details!

4

#### **>>> Die Netzwerkeinstellungen über "\Maintenance\Schalten", wie im Mitsubishi Handbuch beschrieben, stehen nicht mehr zur Verfügung! <<<**

<span id="page-3-1"></span>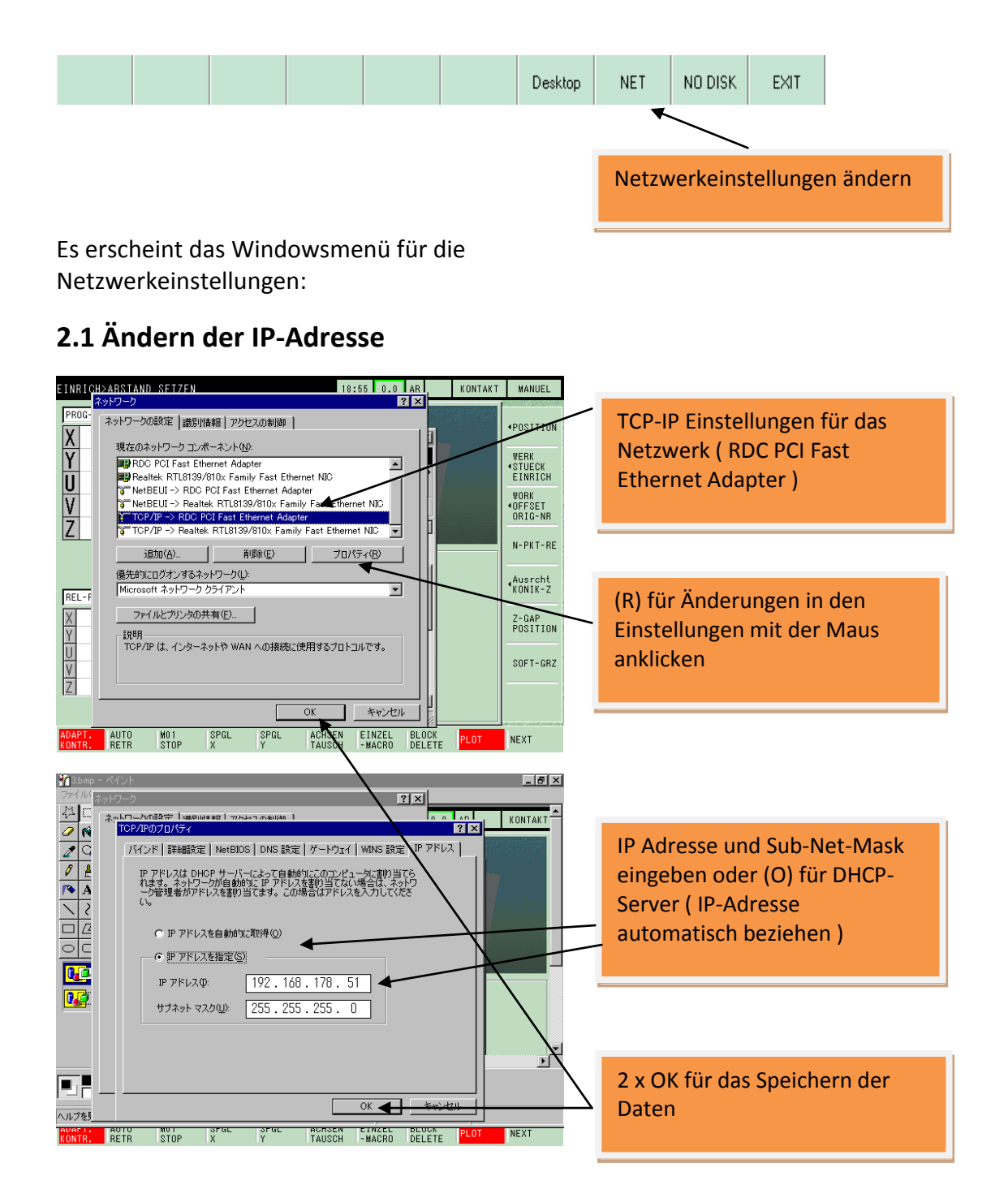

**>>> Bei einer Änderung der Daten muß die Maschine neu gestartet werden! Bitte schliessen Sie zuerst die Fenster und schalten dann die Maschine aus und wieder ein! <<<**

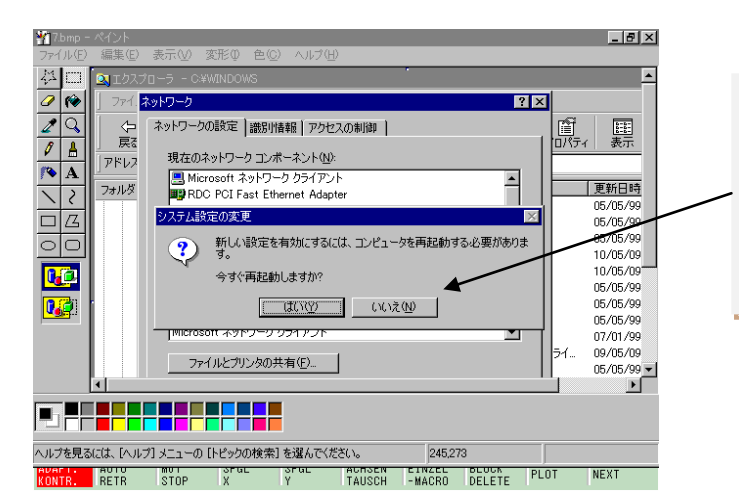

Bitte NICHT mit (Y) bestätigen, sondern mit (N) oder auf den rechten Button(N) mit der Maus klicken. Danach die Maschine aus und wieder einschalten!

5

#### <span id="page-4-0"></span>**2.2 Freigabe der Daten**

Um die Datenübertragung von einem PC zu ermöglichen, muß die Dateifreigabe aktiviert sein. Dieses ist normalerweise im Auslieferungszustand bereits eingerichtet.

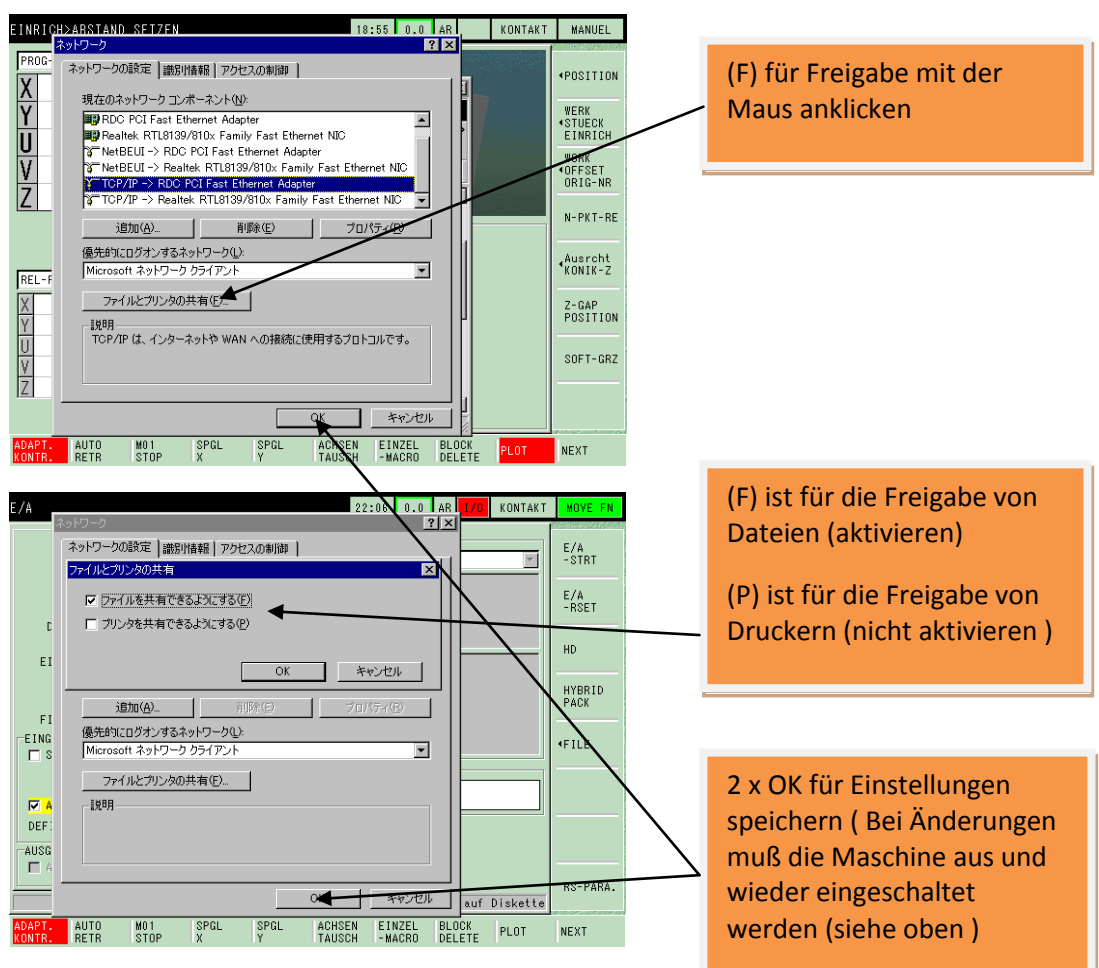

### **3.0 Software (optional )**

<span id="page-5-0"></span>Optional kann ein Softwarezusatzpaket bestellt werden, mit dem Störmeldungen per E-mail gesendet werden können.

6

Zudem ist eine Fernsteuerung bzw. Fernüberwachung der Maschine über das Netzwerk möglich.

### **3.1 Einstellungen für das Störmeldesystem TeleMail**

> Drücken Sie die Menütaste "USB". Das folgende Untermenü erscheint:

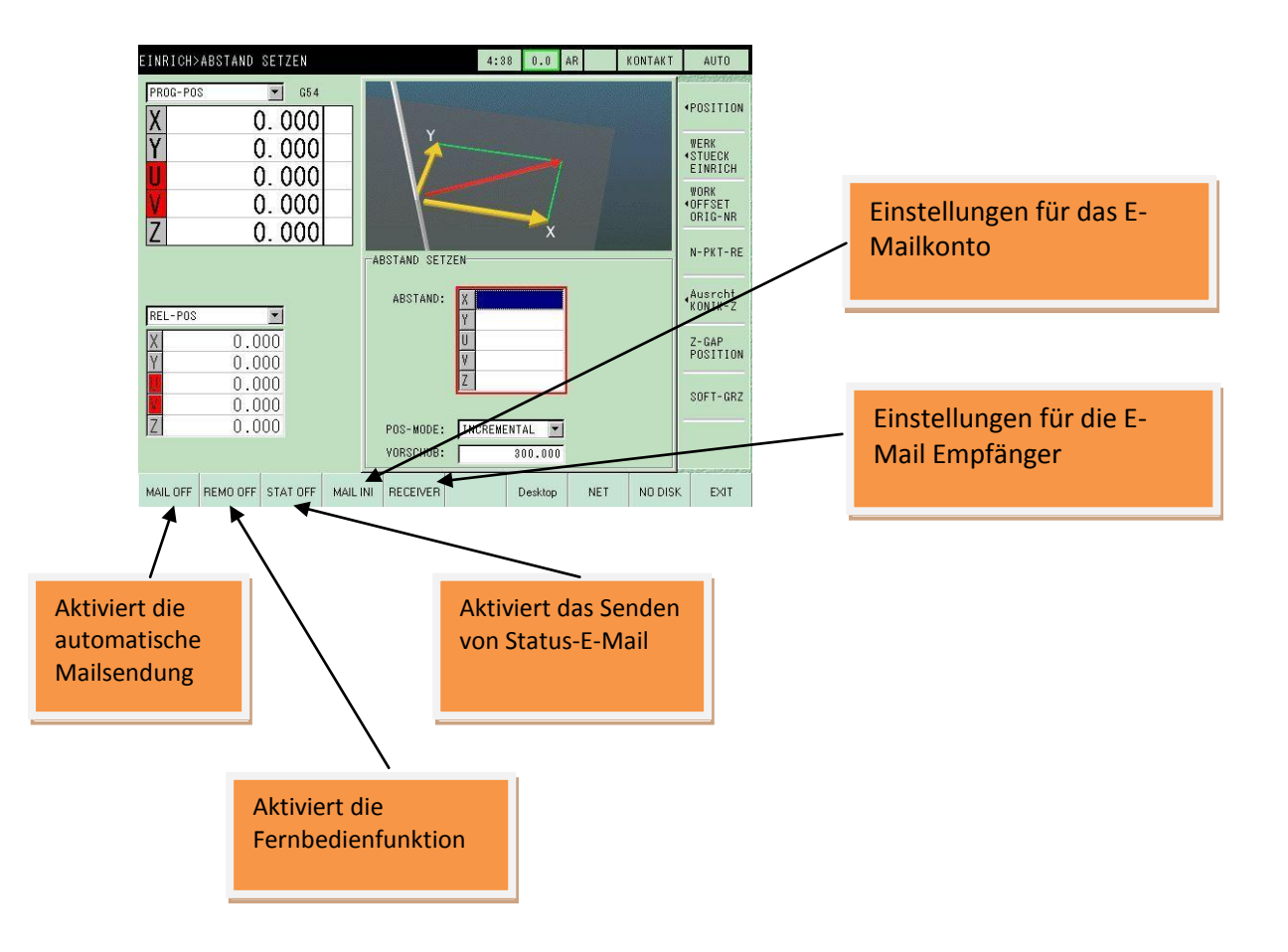

### **3.2 E-Mail Konto anlegen**

Für das Anlegen eines E-Mailkontos benötigen Sie verschiedene Daten, die Sie von Ihrem E-Mail Provider erfahren. Die Einstellungen entnehmen Sie bitte Ihrer E-Mail Software, z.B "Thunderbird".

7

Drücken Sie die Sub-Menütaste "MAIL INI"

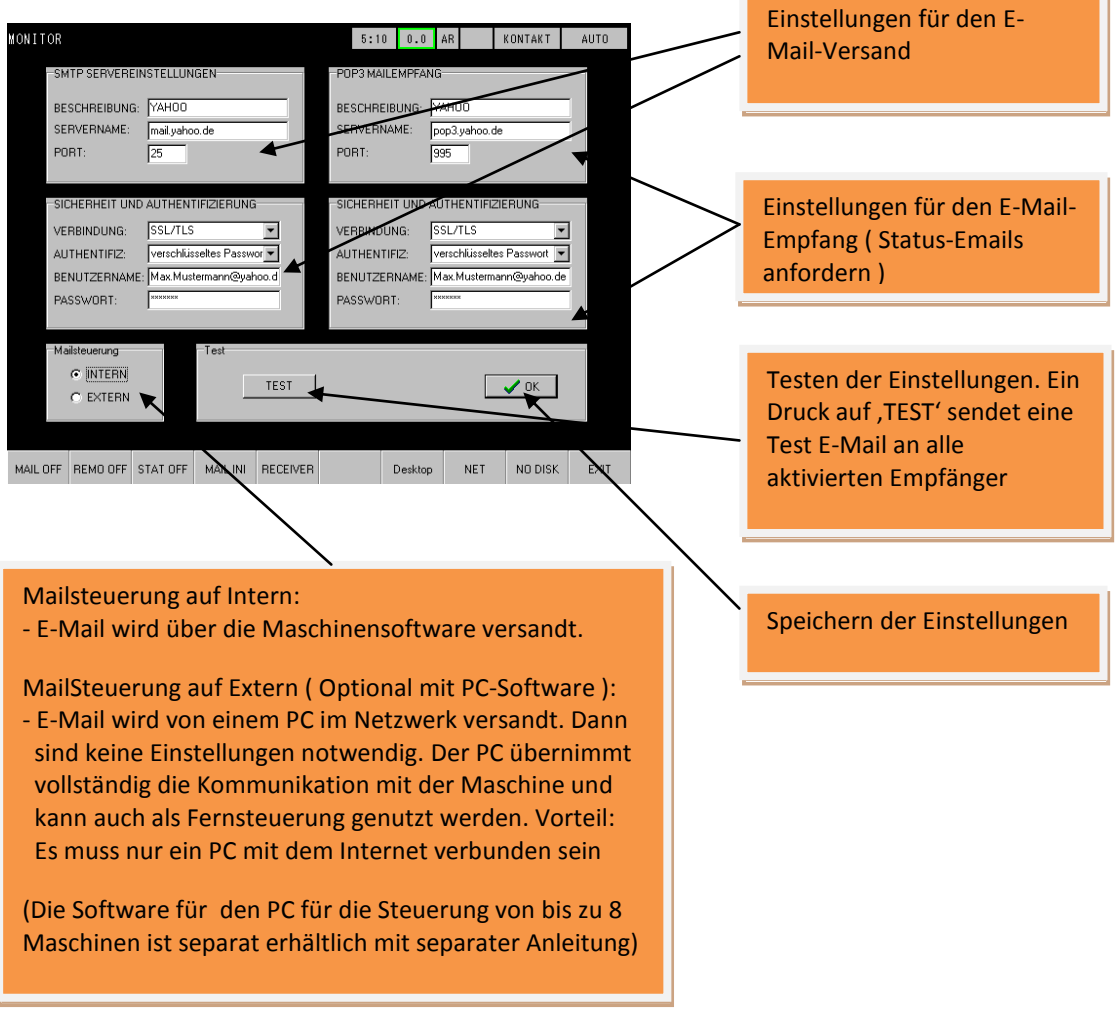

Speichern Sie Ihre Einstellungen mit "OK"

#### **3.3 E-Mail Empfänger einrichten**

In diesem Menü werden bis zu 8 E-Mail Empfänger verwaltet. Hier können Sie festlegen, wer welche E-Mail und mit welchem Inhalt erhalten soll. Zudem können Sie einstellen, ob Screenshots des Monitorbildschirmes und/oder des Alarmbildschirmes mit versendet werden sollen.

8

Drücken Sie die Sub-Menütaste "Receiver"

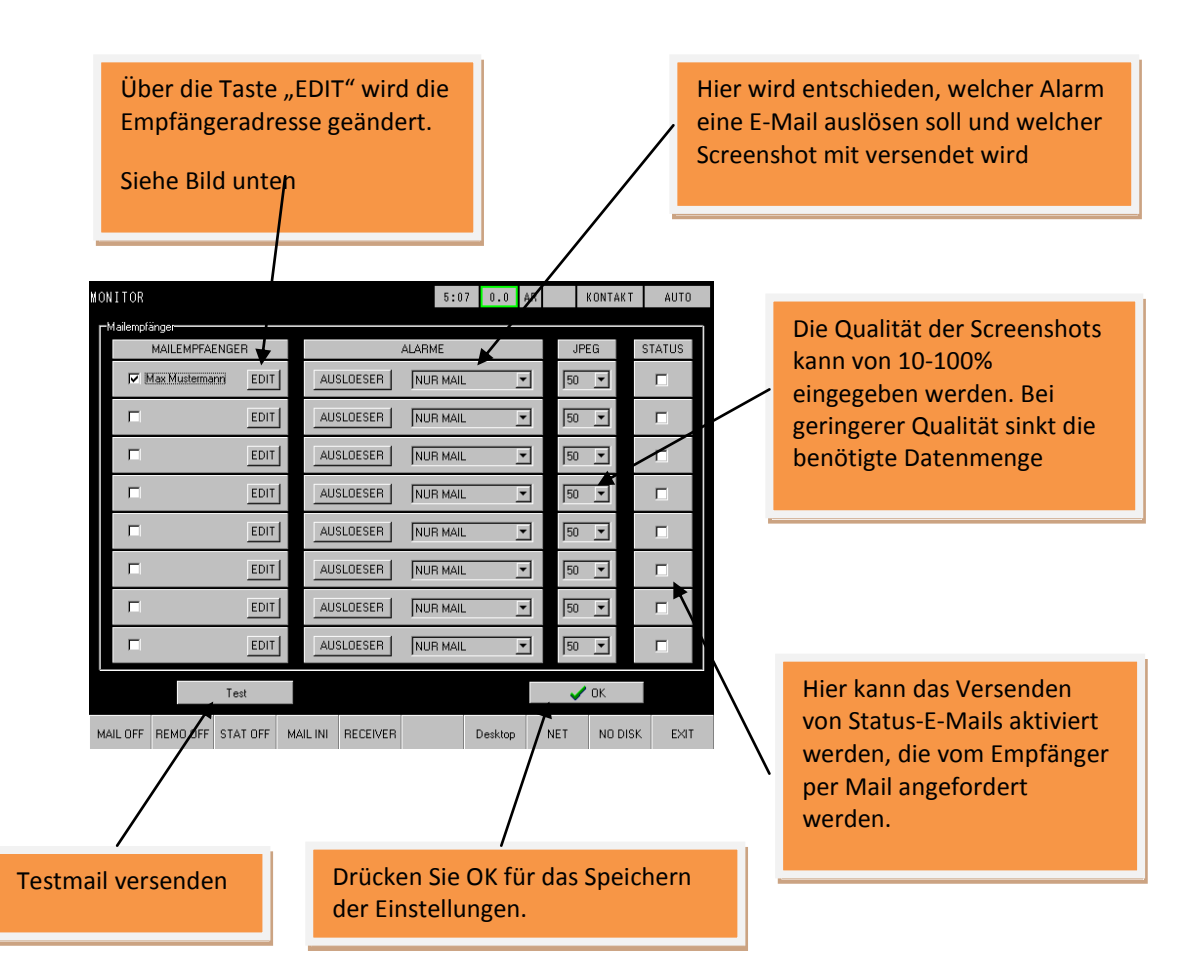

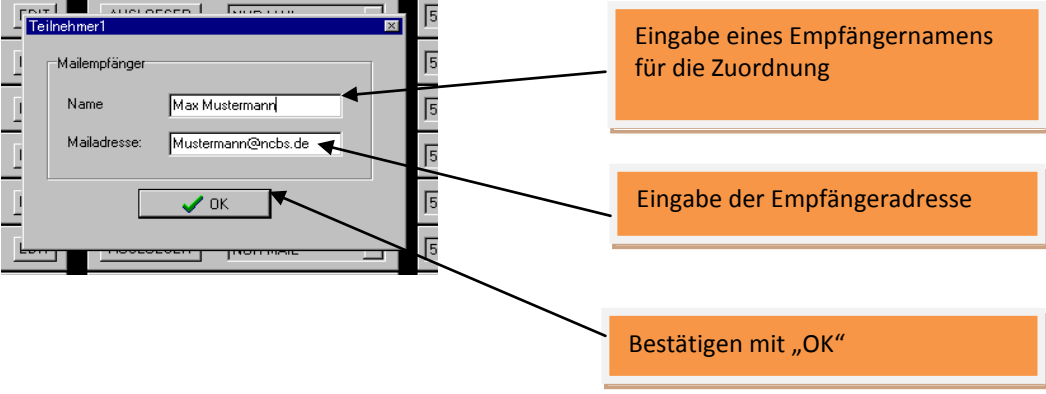

### **3.4 Einrichten des automatischen E-Mail Versands**

Haben Sie ein E-Mail Konto eingerichtet, können Sie den automatischen Versand konfigurieren.

9

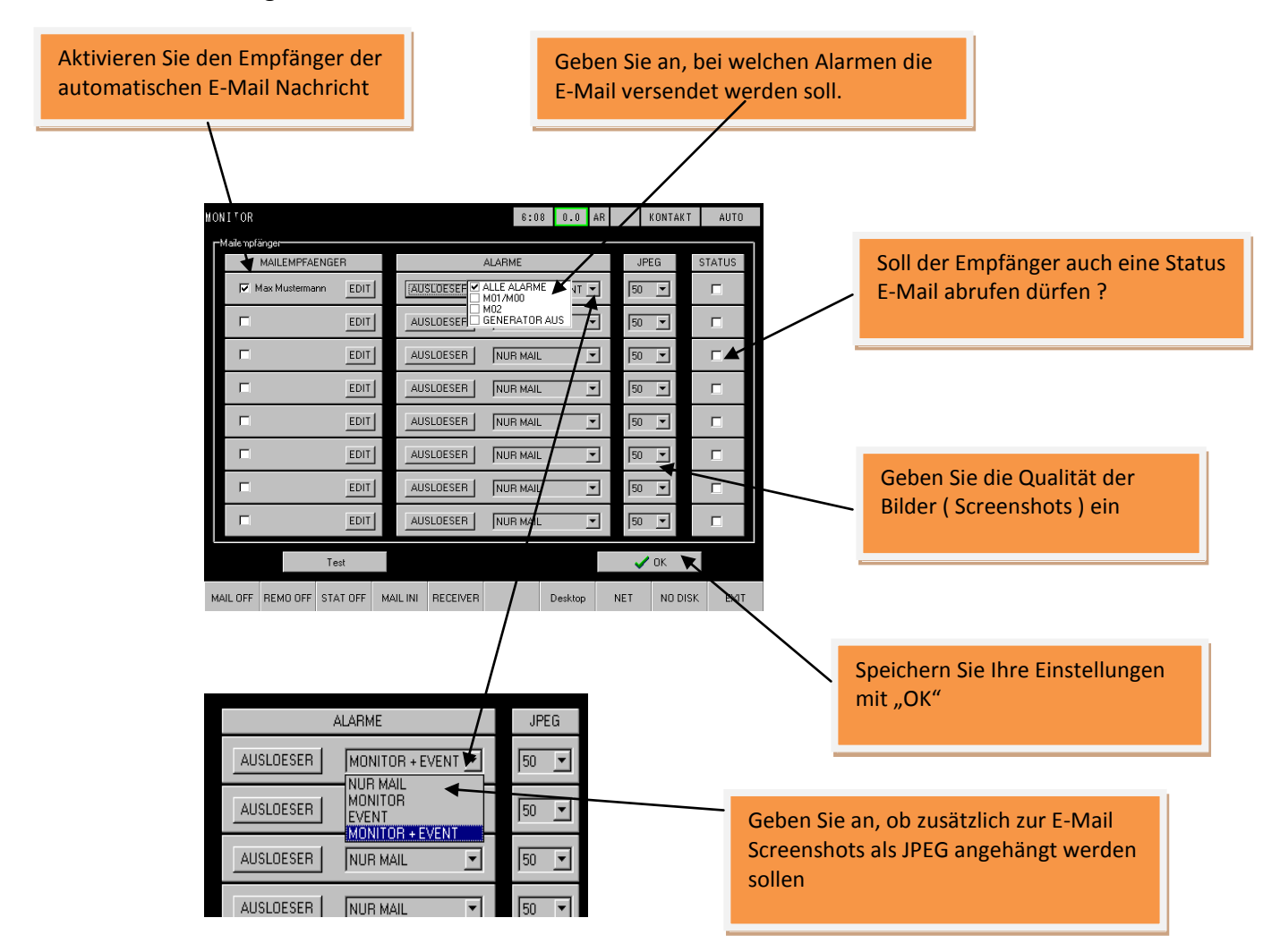

>> Aktiviert wird die Funktion mit der Sub-Menütaste "MAIL OFF" (Momentan deaktiviert)

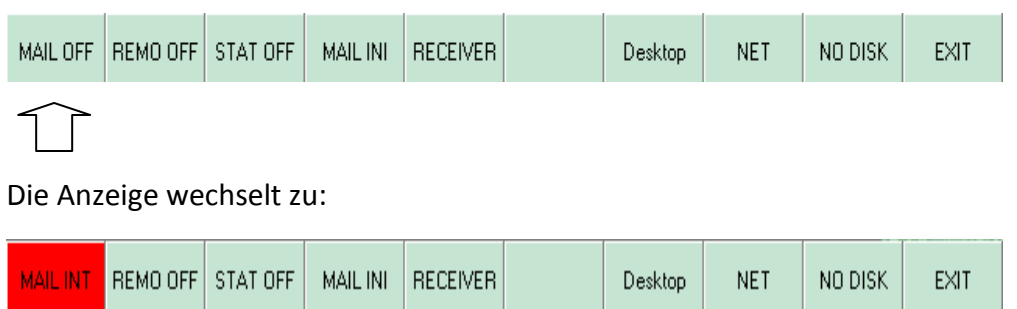

**Der automatische E-Mailversand ist nun aktiviert.**